# **BAB V**

# **IMPLEMENTASI DAN PENGUJIAN**

# **5.1 HASIL IMPLEMENTASI**

Pada tahap ini penulis mengimplementasikan hasil rancangan yang telah dibuat pada tahap sebelumnya. Implementasi yang dimaksud adalah proses menterjemahkan rancangan menjadi suatu sistem atau perangkat lunak.

# **5.1.1 Hasil Implementasi Rancangan Output**

Adapun hasil implementasi dari rancangan output website perpustakaan SMP N 4 Kota Janbi adalah sebagai berikut :

1. Tampilan *Home*

Pada gambar 5.1 menampilkan hasil implementasi halaman *home*. Berikut adalah tampilan hasil implentasinya :

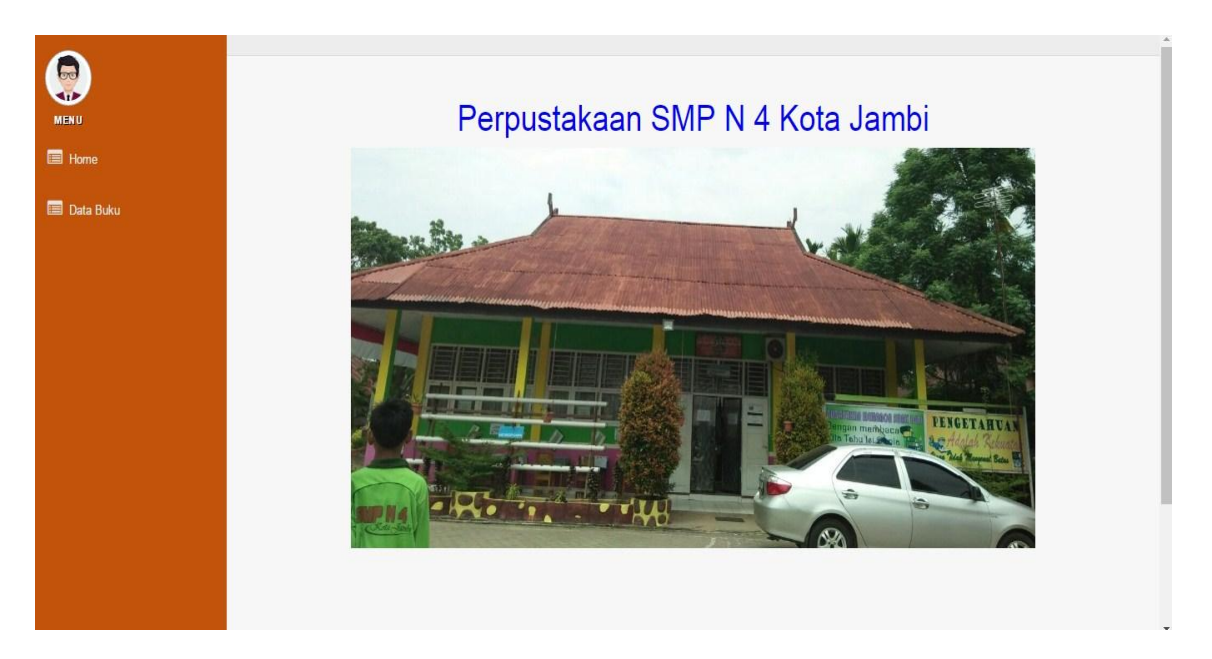

**Gambar 5.1 Tampilan** *Home*

2. Tampilan Data Buku

Pada gambar 5.2 menampilkan hasil implementasi tampilan data buku buku pada website perpustakaan SMP N 4 Kota Jambi. Berikut adalah hasil implementasinya :

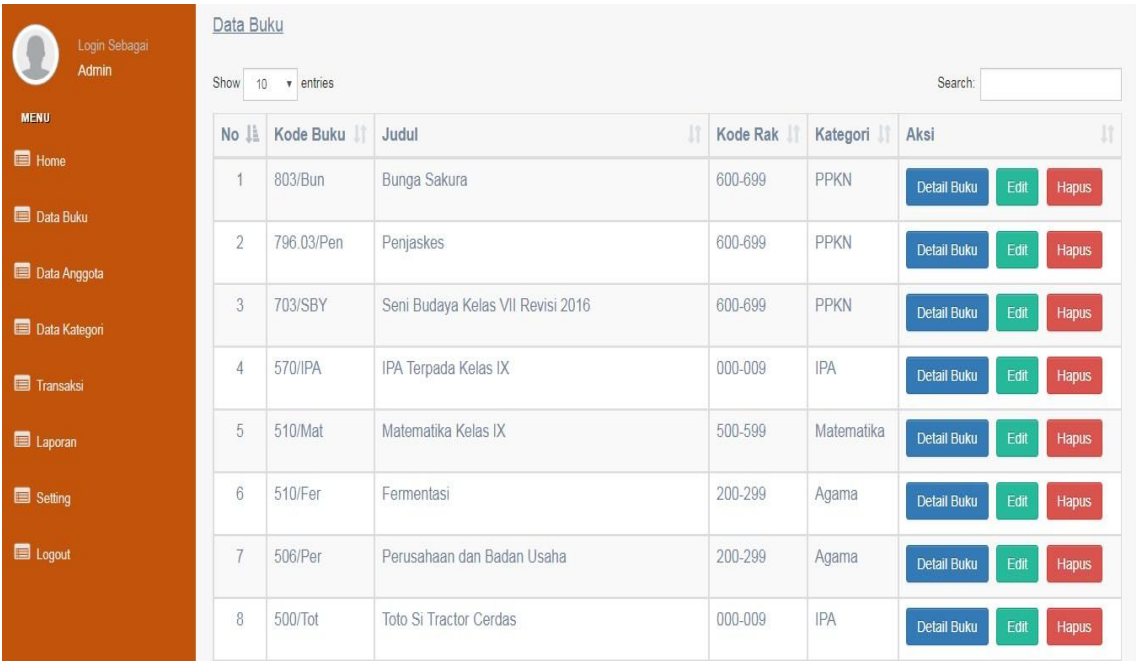

# **Gambar 5.2 Tampilan Data Buku**

3. Tampilan Data Anggota

Pada gambar 5.3 menampilkan hasil implementasi data anggota pada website perpustakaan SMP N 4 Kota Jambi. Berikut adalah hasil implementasinya :

| Login Sebagai        | Data Anggota    |                     |                      |                      |                                      |                      |  |
|----------------------|-----------------|---------------------|----------------------|----------------------|--------------------------------------|----------------------|--|
| Admin                | Show            | $10 \times$ entries |                      | Search:              |                                      |                      |  |
| <b>MENU</b>          | Ji<br><b>No</b> | 11<br>Kode Anggota  | It<br>Nama           | It.<br>Jenis Kelamin | Aksi                                 |                      |  |
| <b>E</b> Home        |                 | 17452               | Tania Ayu Zulianti   |                      | <b>Cetak Kartu</b><br>Detail Anggota | Edit<br>Hapus        |  |
| <b>Data Buku</b>     | $\overline{2}$  | 17604               | Sulistia             |                      | <b>Cetak Kartu</b><br>Detail Anggota | Edit<br>Hapus        |  |
| <b>Data Anggota</b>  |                 |                     |                      |                      |                                      |                      |  |
| <b>Data Kategori</b> | 3               | 17450               | Sherli Puspita       | L                    | <b>Cetak Kartu</b><br>Detail Anggota | Edit<br>Hapus        |  |
| Transaksi            | $\overline{4}$  | 17752               | Septiani             | L                    | <b>Cetak Kartu</b><br>Detail Anggota | Edit<br>Hapus        |  |
| Laporan              | 5               | 17643               | Sarah Achmad         | L                    | <b>Cetak Kartu</b><br>Detail Anggota | Edit<br>Hapus        |  |
| Setting              | 6               | 17448               | Salsabila Ega Amalia | L                    | Cetak Kartu<br>Detail Anggota        | Edit<br>Hapus        |  |
| E Logout             | 7               | 17565               | Rieska Lifiani Gitri | L                    | <b>Cetak Kartu</b><br>Detail Anggota | Edit<br><b>Hapus</b> |  |
|                      | 8               | 17487               | Ridho Agus Tri Putra | L                    | Cetak Kartu<br>Detail Anggota        | Edit<br><b>Hapus</b> |  |

**Gambar 5.3 Tampilan Tambah dan Edit Anggota**

# 4. Tampilan Data Kategori

Pada gambar 5.4 menampilkan hasil implementasi data kategori pada website perpustakaan SMP N 4 Kota Jambi. Berikut adalah hasil implementasinya :

| Login Sebagai                 | Data Kategori        |                |                    |               |  |  |  |  |  |
|-------------------------------|----------------------|----------------|--------------------|---------------|--|--|--|--|--|
| Admin                         | 10 v entries<br>Show | Search:        |                    |               |  |  |  |  |  |
| <b>MENU</b><br><b>Ed</b> Home | 1ì.<br><b>No</b>     | 11<br>Kode Rak | 11<br>Kategori     | 11 <br>Aksi   |  |  |  |  |  |
|                               | 1                    | 500-599        | Matematika         | Hapus<br>Edit |  |  |  |  |  |
| <b>Data Buku</b>              | $\overline{2}$       | 900-999        | Karya Umum         | Edit<br>Hapus |  |  |  |  |  |
| <b>Data Anggota</b>           |                      |                |                    |               |  |  |  |  |  |
| Data Kategori                 | 3                    | 800-899        | Seni Budaya        | Edit<br>Hapus |  |  |  |  |  |
| Transaksi                     | $\overline{4}$       | 700-799        | Olahraga           | Edit<br>Hapus |  |  |  |  |  |
| <b>E</b> Laporan              | 5                    | 400-499        | <b>B.Indonesia</b> | Edit<br>Hapus |  |  |  |  |  |
| Setting                       | 6                    | 100-199        | B.Ing              | Hapus<br>Edit |  |  |  |  |  |
| E Logout                      | $\overline{7}$       | 000-009        | <b>IPA</b>         | Edit<br>Hapus |  |  |  |  |  |
|                               | 8                    | 600-699        | PPKN               | Hapus<br>Edit |  |  |  |  |  |

**Gambar 5.4 Tampilan Data Kategori**

5. Tampilan Data Peminjaman

Pada gambar 5.5 menampilkan hasil implementasi tampilan data peminjaman pada website perpustakaan SMP N 4 Kota Jambi. Berikut adalah hasil implementasinya:

| Login Sebagai<br><b>Admin</b> | Data Peminjaman                 |                            |                     |                          |                        |                               |                         |                        |  |
|-------------------------------|---------------------------------|----------------------------|---------------------|--------------------------|------------------------|-------------------------------|-------------------------|------------------------|--|
| <b>MENU</b>                   | Show<br>10 v entries<br>Search: |                            |                     |                          |                        |                               |                         |                        |  |
| <b>Data Buku</b>              | Ii<br>No                        | J1-l<br>Kode<br>Peminjaman | $\pm$<br><b>NIS</b> | Nama                     | Kode IT<br><b>Buku</b> | в<br>Judul                    | 11<br>Tanggal<br>Pinjam | It.<br>Aksi            |  |
| <b>Data Anggota</b>           | $\overline{1}$                  | P)                         | 17664               | Laras Rafa Amany         | <b>KB004</b>           | Menggandeng Perusahaan        | 04-12-2017              | Detail                 |  |
| Data Kategori                 |                                 |                            |                     |                          |                        | Membangun Kesehatan           |                         | Hapus                  |  |
| Transaksi                     | $\sqrt{2}$                      | $\overline{7}$             | 17664               | Laras Rafa Amany         | <b>KB001</b>           | Perusahaan dan Badan Usaha    | 04-12-2017              | Detail                 |  |
| <b>Ed</b> Laporan             |                                 |                            |                     |                          |                        |                               |                         | <b>Hapus</b>           |  |
| Setting                       | 3                               | 6                          | 17664               | Laras Rafa Amany         | <b>KB005</b>           | <b>Toto Si Tractor Cerdas</b> | 28-11-2017              | Detail                 |  |
| Logout                        |                                 |                            |                     |                          |                        |                               |                         | <b>Hapus</b>           |  |
|                               | $\overline{4}$                  | 5                          | 17733               | Fajar Maulana<br>Pratama | <b>KB005</b>           | <b>Toto Si Tractor Cerdas</b> | 28-11-2017              | Detail<br><b>Hapus</b> |  |

**Gambar 5.5 Tampilan Data Peminjaman**

6. Tampilan Pengembalian

Pada gambar 5.6 menampilkan hasil implementasi halaman pengembalian pada website perpustakaan SMP N 4 Kota Jambi. Berikut adalah hasil implementasinya :

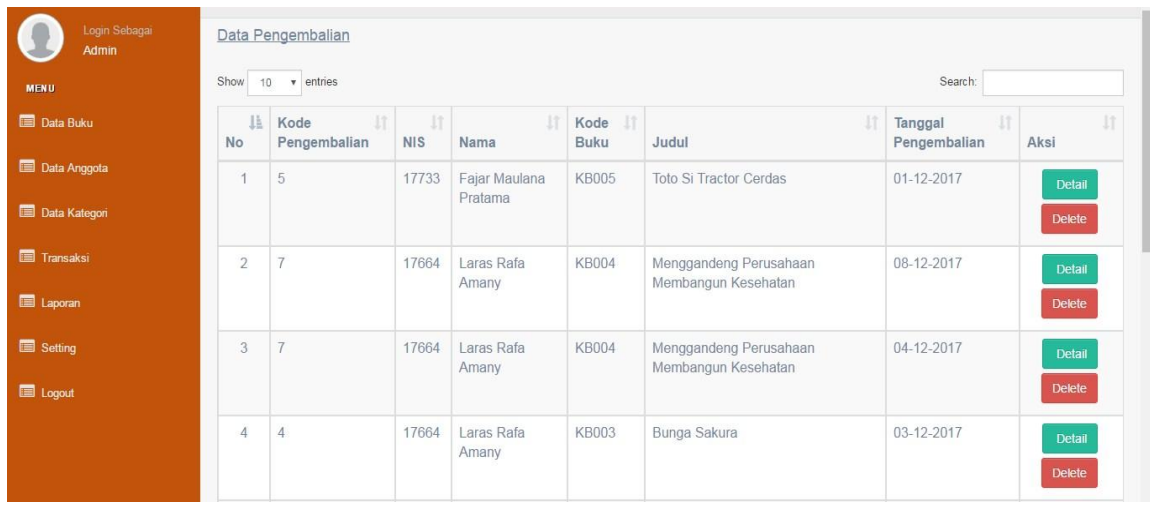

# **Gambar 5.6 Tampilan Pengembalian**

# 7. Tampilan Laporan Buku

Pada gambar 5.7 menampilkan hasil implementasi halaman laporan buku pada website perpustakaan SMP N 4 Kota Jambi. Berikut adalah hasil implementasinya :

## **SMP N 4 KOTA JAMBI**

#### **Laporan Buku**

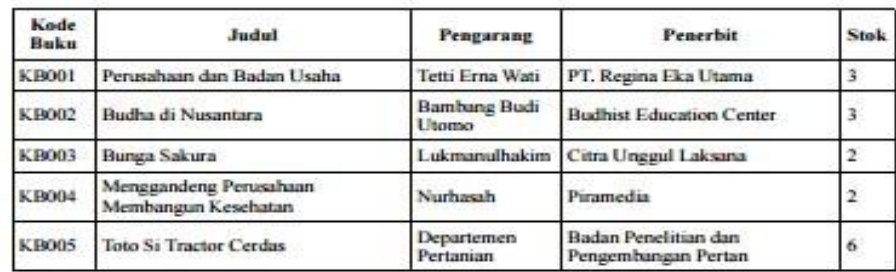

Mengetahui

**Gambar 5.7 Tampilan Laporan Buku**

# 8. Tampilan Laporan Peminjaman

Tanggal 01-11-2017 off 31-12-2017

Pada gambar 5.8 menampilkan hasil implementasi halaman laporan peminjaman pada website perpustakaan SMP N 4 Kota Jambi. Berikut adalah hasil implementasinya :

#### **SMP N 4 KOTA JAMBI**

#### Laporan Peminiaman

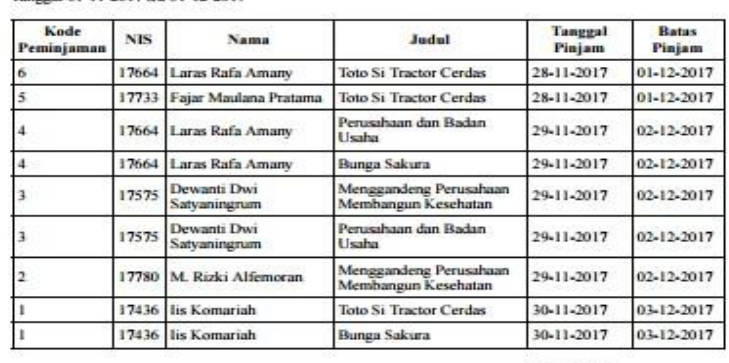

Mengetahui

### **Gambar 5.8 Tampilan Laporan Peminjaman**

# 9. Tampilan Laporan Pengembalian

Pada gambar 5.9 menampilkan hasil implementasi halaman laporan pengembalian pada website perpustakaan SMP N 4 Kota Jambi. Berikut adalah hasil implementasinya :

#### **SMP N 4 KOTA JAMBI**

#### Laporan Pengembalian

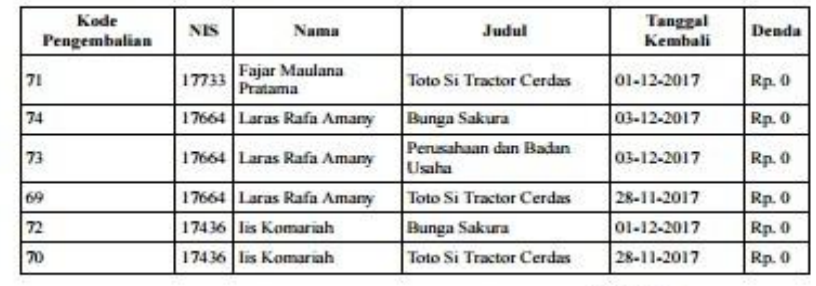

Tanggal 01-11-2017 s/d 31-12-2017

Mengetahui

### **Gambar 5.9 Tampilan Laporan Pengembalian**

# **5.1.2 Hasil Implementasi Rancangan Input**

Adapun hasil implementasi dari rancangan input website perpustakaan SMP

N 4 Kota Janbi adalah sebagai berikut :

1. Tampilan Login Admin

Pada gambar 5.10 menampilkan hasil implementasi halaman login admin.

Berikut adalah tampilan hasil implentasinya :

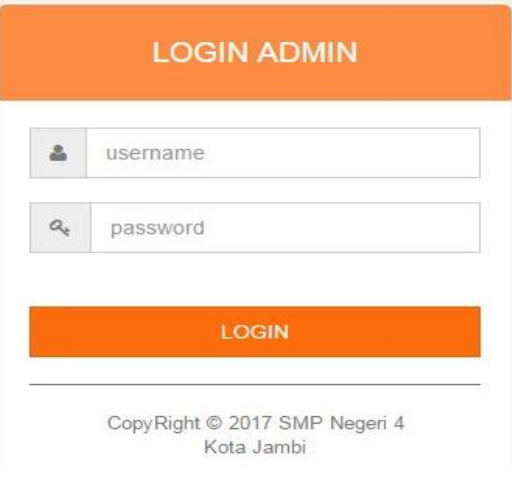

**Gambar 5.10 Tampilan Login Admin**

# 2. Tampilan Tambah dan Edit Buku

Pada gambar 5.11 menampilkan hasil implementasi tampilan tmabah dan edit buku buku pada website perpustakaan SMP N 4 Kota Jambi. Berikut adalah hasil implementasinya :

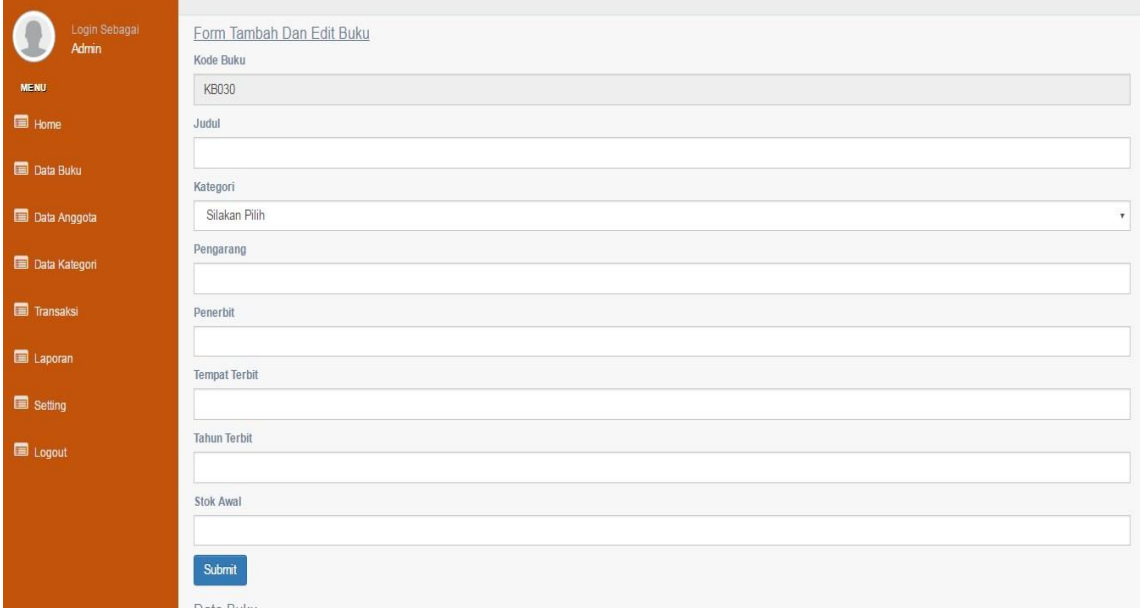

### **Gambar 5.11 Tampilan Tambah dan Edit Buku**

3. Tampilan Tambah dan Edit Anggota

Pada gambar 5.12 menampilkan hasil implementasi tambah dan edit anggota pada website perpustakaan SMP N 4 Kota Jambi. Berikut adalah hasil implementasinya :

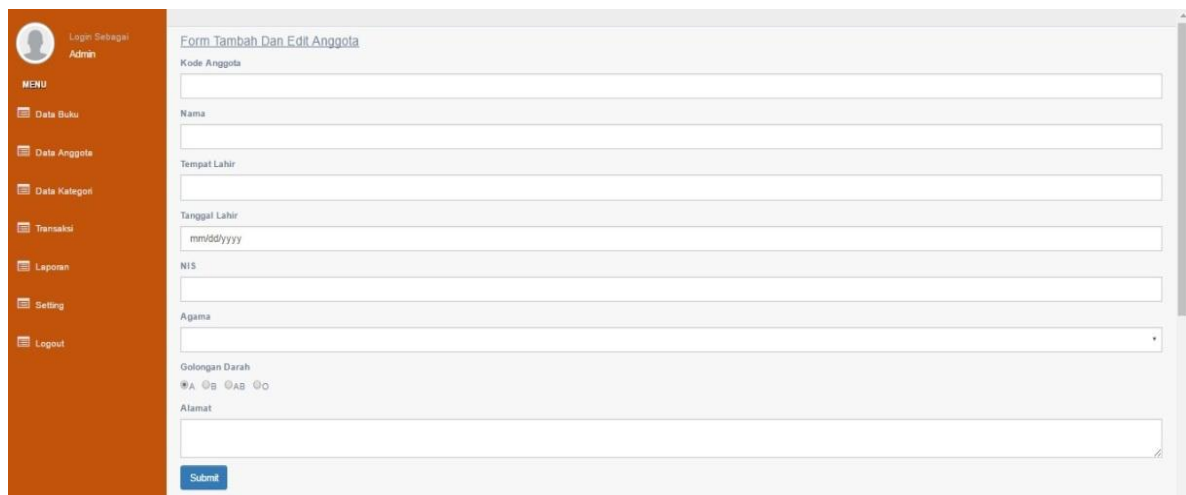

### **Gambar 5.12 Tampilan Tambah dan Edit Anggota**

4. Tampilan Tambah dan Edit Kategori

Pada gambar 5.13 menampilkan hasil implementasi tambah dan edit kategori pada website perpustakaan SMP N 4 Kota Jambi. Berikut adalah hasil implementasinya :

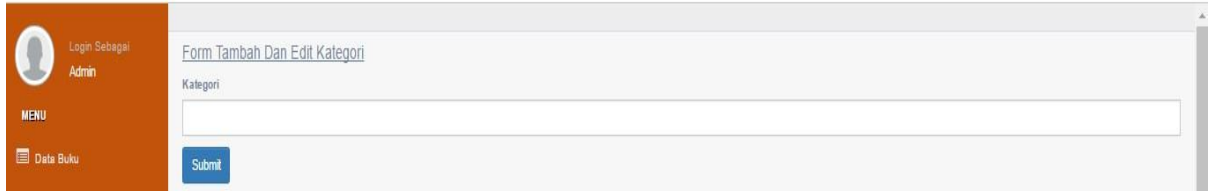

### **Gambar 5.13 Tampilan Tambah dan Edit Kategori**

5. Tampilan Tambah dan Edit Peminjaman

Pada gambar 5.14 menampilkan hasil implementasi tampilan tambah dan edit peminjaman pada website perpustakaan SMP N 4 Kota Jambi. Berikut adalah hasil implementasinya:

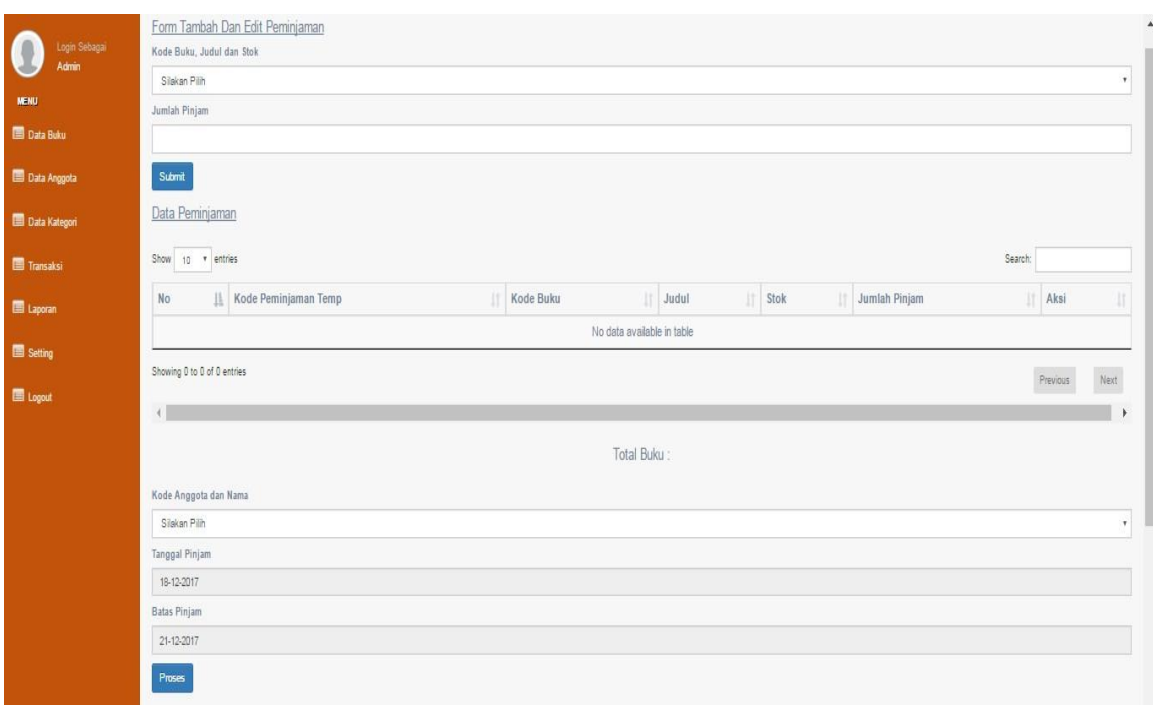

**Gambar 5.14 Tampilan Tambah dan Edit Peminjaman**

6. Tampilan Pengembalian

Pada gambar 5.15 menampilkan hasil implementasi halaman pengembalian pada website perpustakaan SMP N 4 Kota Jambi. Berikut adalah hasil implementasinya :

| Pengembalian                 |                    |          |                   |                        |                               |                  |             |                   |            |
|------------------------------|--------------------|----------|-------------------|------------------------|-------------------------------|------------------|-------------|-------------------|------------|
| Kode<br>Peminjaman<br>Detail | Kode<br>Peminjaman | Nama     | Tanggal<br>Pinjam | <b>Batas</b><br>Pinjam | Judul                         | Jumlah<br>Pinjam | Sisa Pinjam | Jumlah<br>Kembali | Aksi       |
| 119                          |                    | Septiani | $23 - 01 - 18$    | 26-01-2018             | <b>B.Inggris</b><br>Kelas VII |                  |             |                   | Kembalikan |

**Gambar 5.15 Tampilan Pengembalian**

# 7. Tampilan Edit Username

Pada gambar 5.16 menampilkan hasil implementasi halaman edit username pada website perpustakaan SMP N 4 Kota Jambi. Berikut adalah hasil implementasinya :

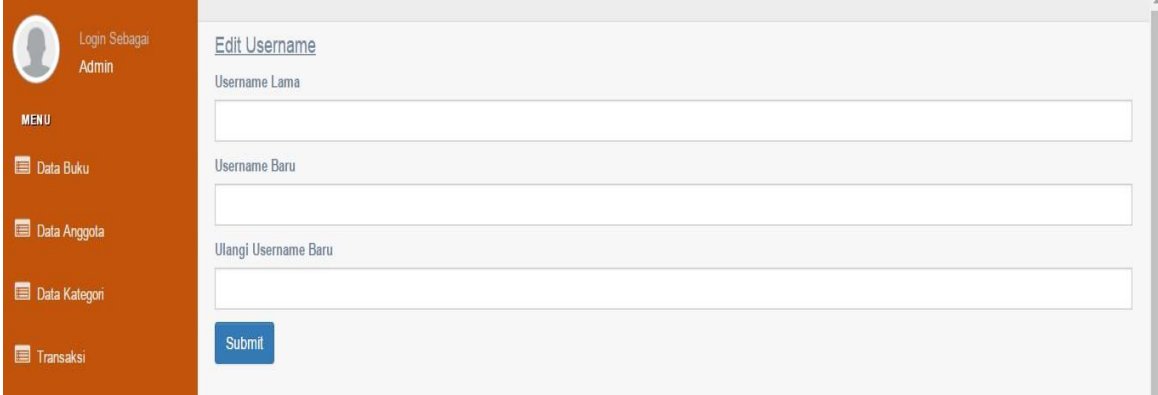

### **Gambar 5.16 Tampilan Edit Username**

8. Tampilan Edit Password

Pada gambar 5.17 menampilkan hasil implementasi halaman edit password pada website perpustakaan SMP N 4 Kota Jambi. Berikut adalah hasil implementasinya :

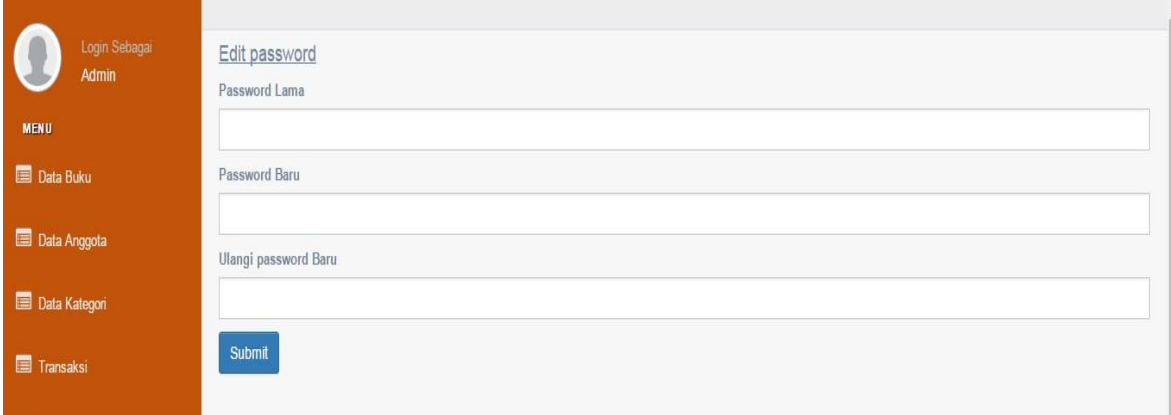

**Gambar 5.17 Tampilan Edit Password**

## 9. Tampilan Kartu Anggota

Pada gambar 5.18 menampilkan hasil implementasi halaman anggota pada website perpustakaan SMP N 4 Kota Jambi. Berikut adalah hasil implementasinya :

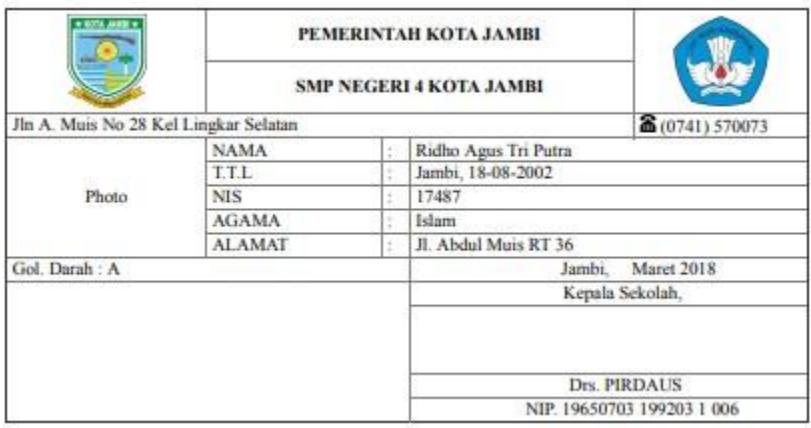

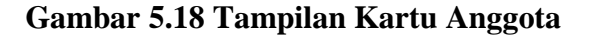

# **5.2 PENGUJIAN SISTEM**

Pengujian terhadap sistem pengolah data yang telah dibuat dilakukan untuk melihat apakah sistem tersebut telah berjalan sesuai dengan yang diinginkan. Skenario pada program ini terdapat beberapa tabel yang digunakan untuk mendukung terciptanya website ini. Berikut adalah pengujiannya :

**Tabel 5.1 Pengujian Sistem**

| <b>Modul</b><br>yang diuji | <b>Prosedur</b><br>Pengujian | <b>Masukan</b> | Keluaran<br>yang<br>diharapkan | <b>Hasil</b> yang<br>didapat | <b>Kesimpulan</b> |
|----------------------------|------------------------------|----------------|--------------------------------|------------------------------|-------------------|
| Login                      | Memasukk                     | Menginp        | Menampilka                     | Menampil                     | Baik              |
|                            | an                           | ut             | informasi<br>n                 | kan                          |                   |
|                            | username                     | usernam        | di<br>halaman                  | informasi                    |                   |
|                            | dan                          | dan<br>e       | utama                          | di                           |                   |
|                            | password                     | passwor        |                                | halaman                      |                   |
|                            | dengan                       | d dengan       |                                | utama                        |                   |

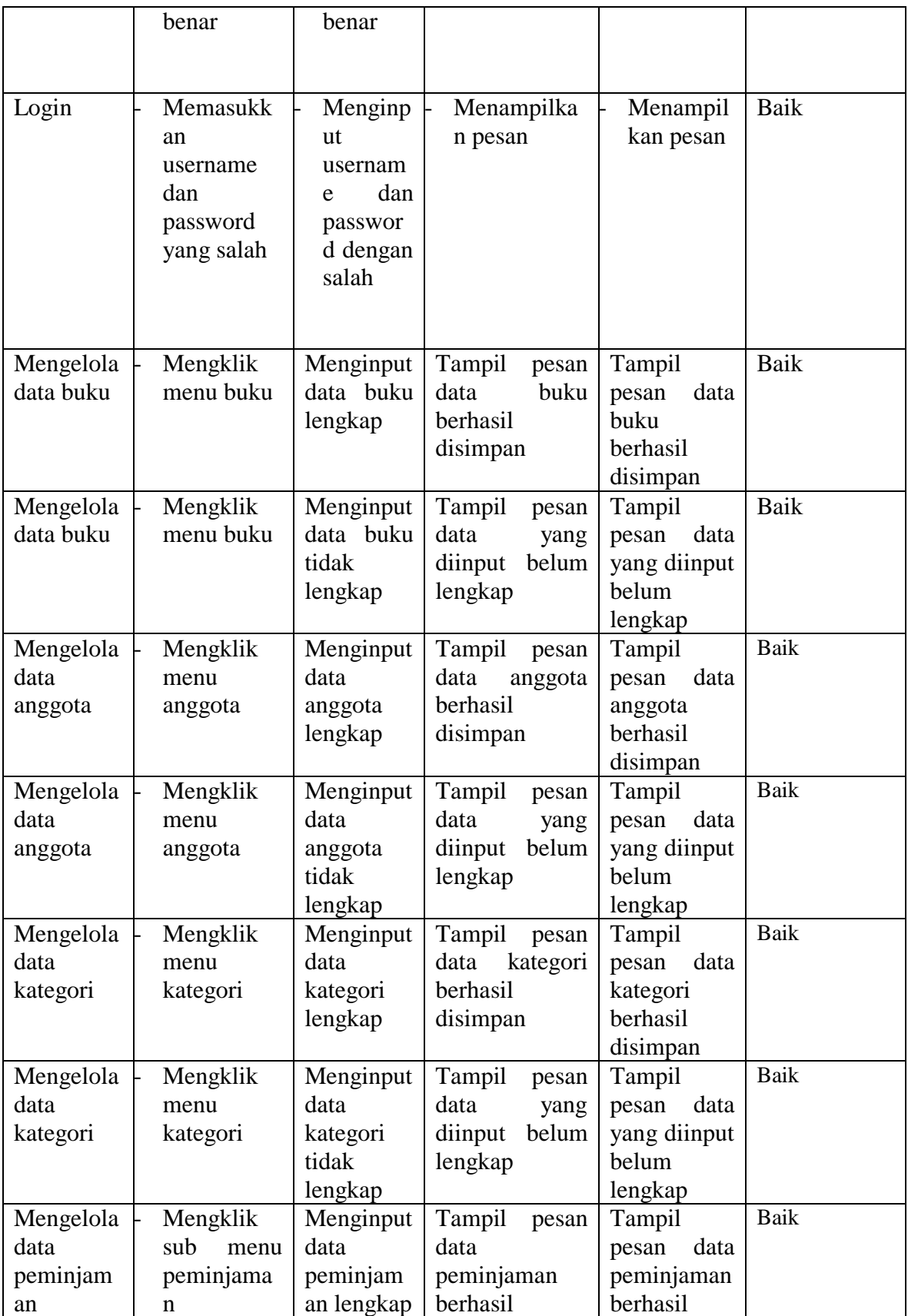

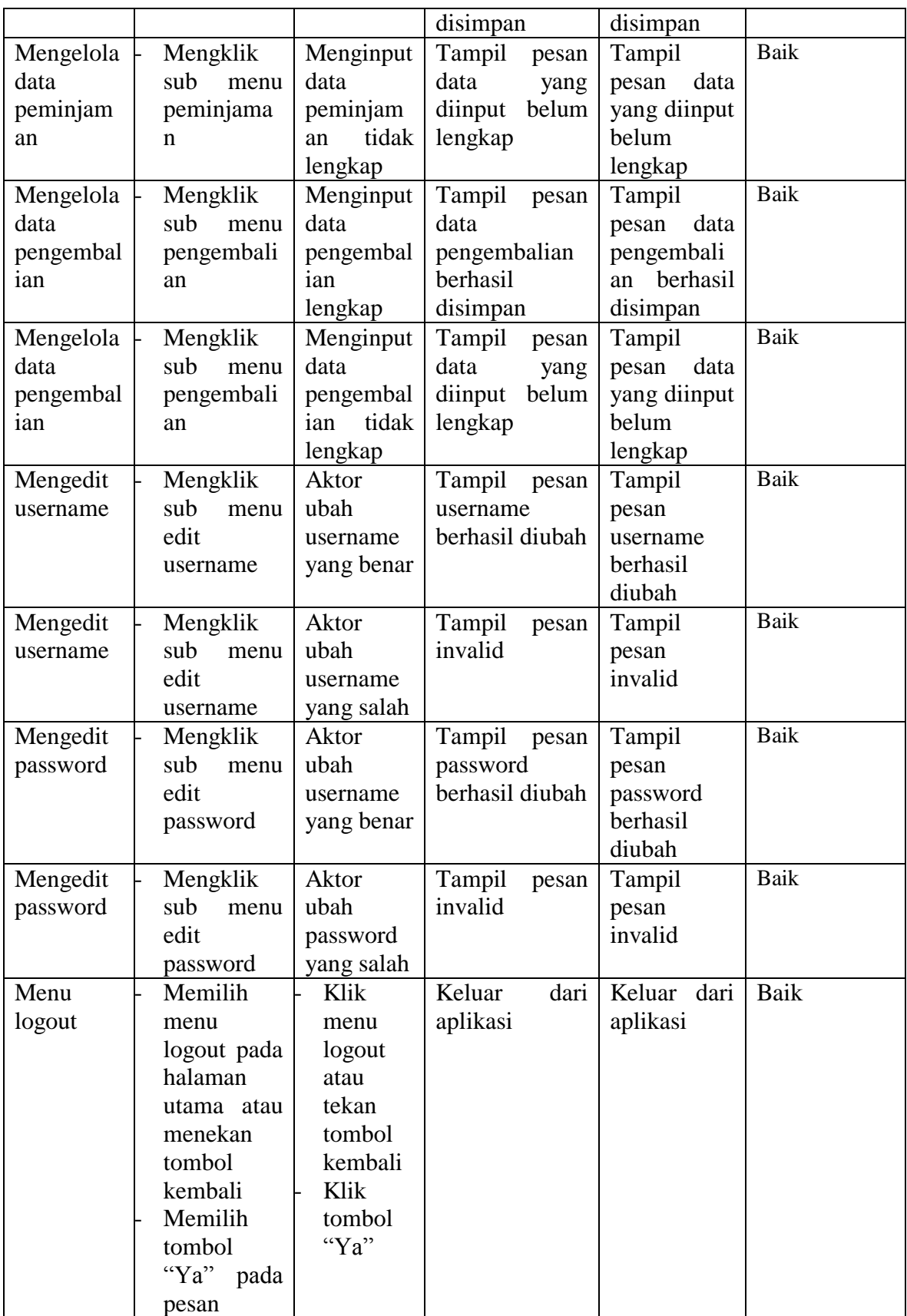

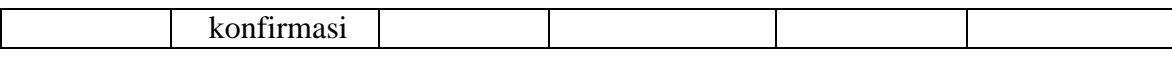

# **5.3 ANALISIS HASIL YANG DICAPAI OLEH SISTEM**

Setelah selesai melakukan implementasi dan pengujian, adapun analisis hasil yang dicapai sistem ini adalah sebagai berikut :

1. Kelebihan Sistem

Setelah melakukan pengujian terhadap sistem yang dibuat dapat dijabarkan mengenai kelebihan sistem yang dapat dilihat sebagai berikut :

- a. Mudah digunakan karena dirancangan dengan antar muka yang mudah dimengerti dan *friendly*.
- b. Tersedia *textbox* pencarian untuk mencari data buku dengan cepat dan tepat.
- c. Tidak memerlukan spesifikasi komputer yang tinggi.
- d. Sistem ini dapat menyimpan data dalam waktu yang lama, karena data disimpan pada media penyimpanan secara terkomputerisasi.
- 2. Kekurangan Sistem

Setelah melakukan pengujian terhadap sistem yang telah dibuat terdapat kekurangan sistem yang dapat dilihat sebagai berikut :

- a. Tampilan program harus lebih ditingkatkan, agar menjadi lebih menarik lagi.
- b. Kekurangan dari program ini tidak memiliki menu *help*, sebagai petunjuk untuk admin tentang program yang dibuat.